**FastStone Image Viewer** est un gratuiciel de visualisation et de retouche d'images développé par la société FastStone Soft.

Il intègre un navigateur ainsi qu'un convertisseur et éditeur d'images rapide, stable et convivial. Il dispose d'une belle gamme de fonctionnalités qui incluent l'affichage, la gestion, la comparaison d'images, la suppression des yeux rouges, l'envoi de courriers électroniques, le redimensionnement, le recadrage, la retouche et les réglages des couleurs.

 Son mode plein écran offre un accès rapide aux informations EXIF, au navigateur de vignettes et aux principales fonctionnalités via des barres d'outils contextuelles.

Les autres fonctionnalités incluent une loupe de haute qualité et un diaporama musical (150 effets de transition), ainsi que des transitions JPEG sans perte, des effets d'ombre portée, des annotations d'images, la prise en charge du scanner, un histogramme et bien plus encore.

Il prend en charge tous les principaux formats graphiques (BMP, JPEG, JPEG 2000, GIF animé, PNG, PCX, PSD, EPS, TIFF, WMF, ICO, CUR et TGA) et les formats RAW populaires d'appareils photo numériques (CR2, CR3, CRW, NEF, NRW, PEF, RAF, RWL, MRW, ORF, SRW, X3F, ARW, SR2, SRF, RW2 et DNG).

Parmi toutes ses fonctionnalités en voici une qui permet de personnaliser ses planches contact

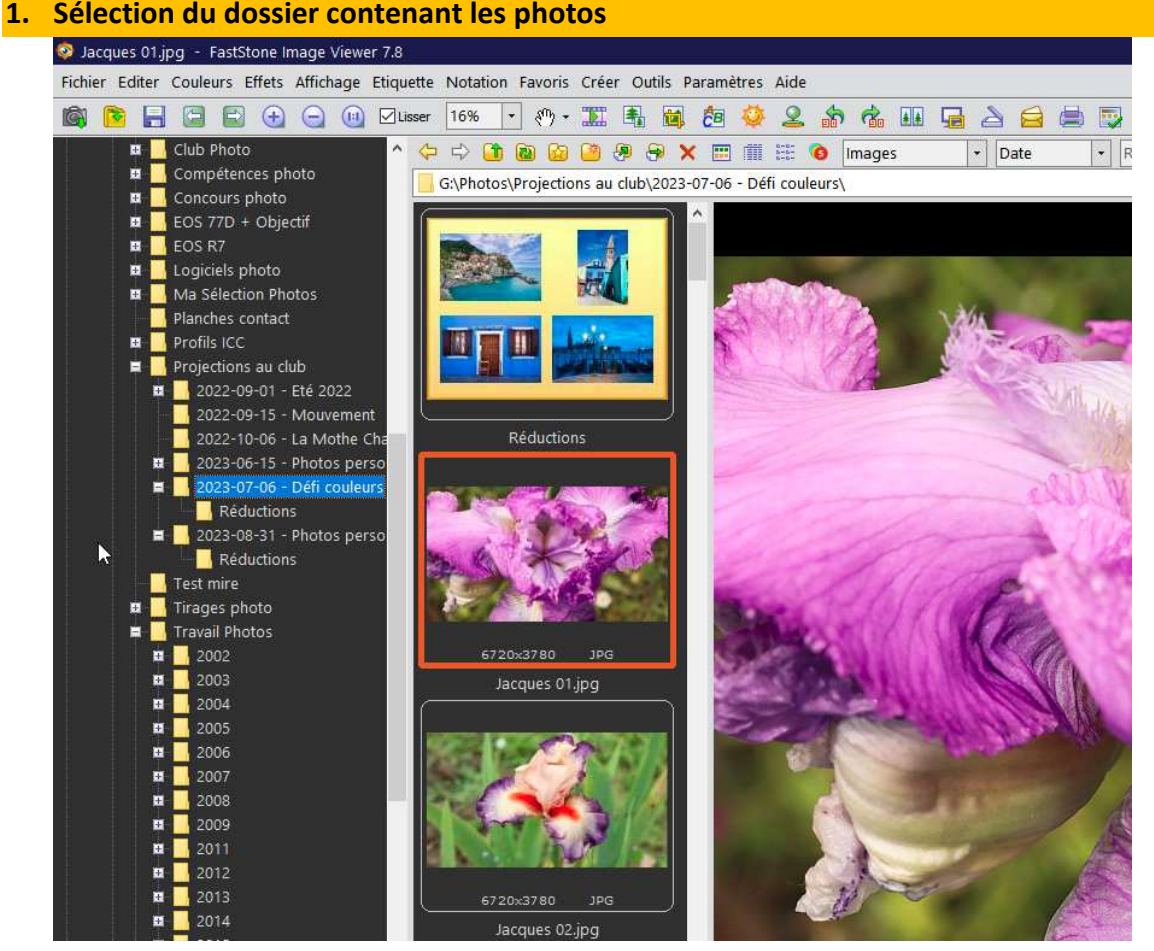

On utilise le navigateur de gauche pour sélectionner le dossier contenant les photos (ou le dossier contenant les sous dossiers de photos pour la création de plusieurs planches)

## **2. Paramétrage de la planche contact**

Menu « Créer » - « Création d'une planche de contact » = Alt+C 3 types d'informations affichées par onglets :

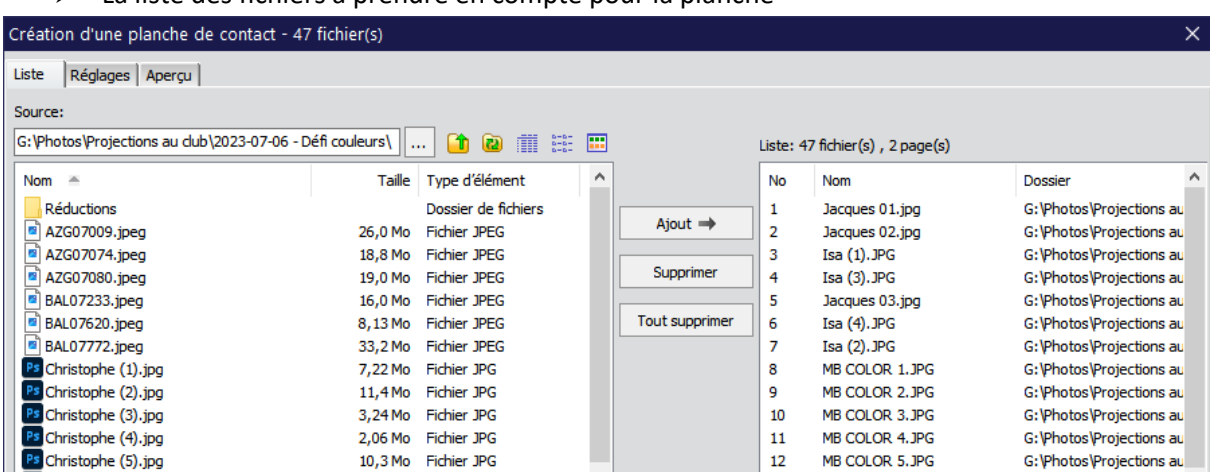

 $\triangleright$  La liste des fichiers à prendre en compte pour la planche

On retrouve à droite la liste des fichiers qui apparaîtront sur la planche-contact. Il est possible via les options présentes à gauche, de changer de dossier, de sélectionner d'autres images et de les ajouter. On peut également supprimer certaines images reprises dans la liste de droite.

Les paramétrages de la planche

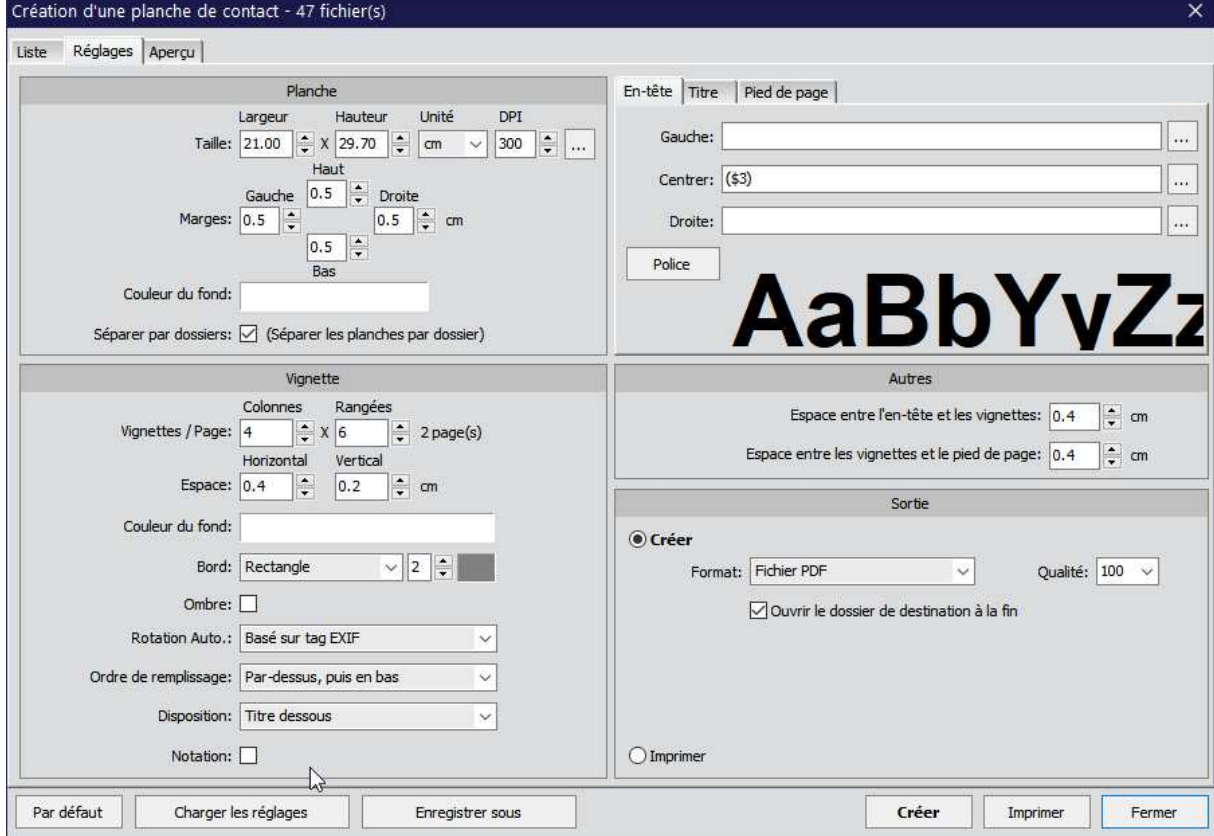

- Le paramétrage comporte 4 zones
	- o **La planche** :
		- Taille : à définir mais vous pouvez aussi utiliser les formats prédéfinis

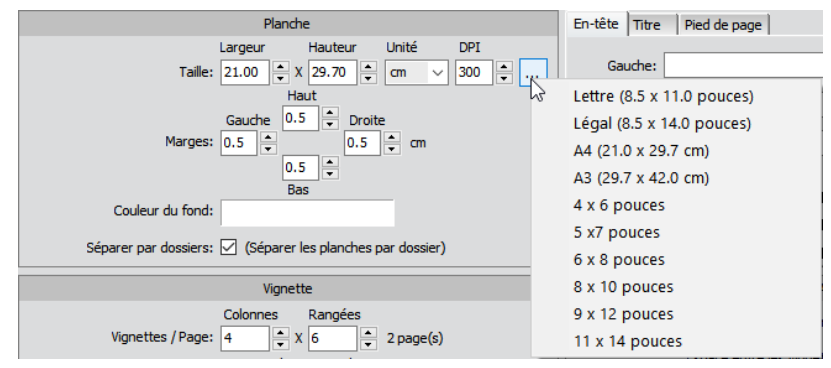

La qualité DPI dépend de la qualité souhaitée (donc de votre imprimante ou de l'outil de visualisation des fichiers).

Marge : selon les caractéristiques techniques de votre imprimante Couleur de fond : en fonction de vos habitudes de travail Multi dossiers : Permet d'imposer le mode « 1 planche / dossier »

Vous pouvez voir trois autres onglets : « En-tête », « Titre » et « Pied de page » qui permettent de définir le contenu qui apparaîtra dans cette position à gauche, au centre ou à droite en utilisant les boutons suivants u. Les menus…

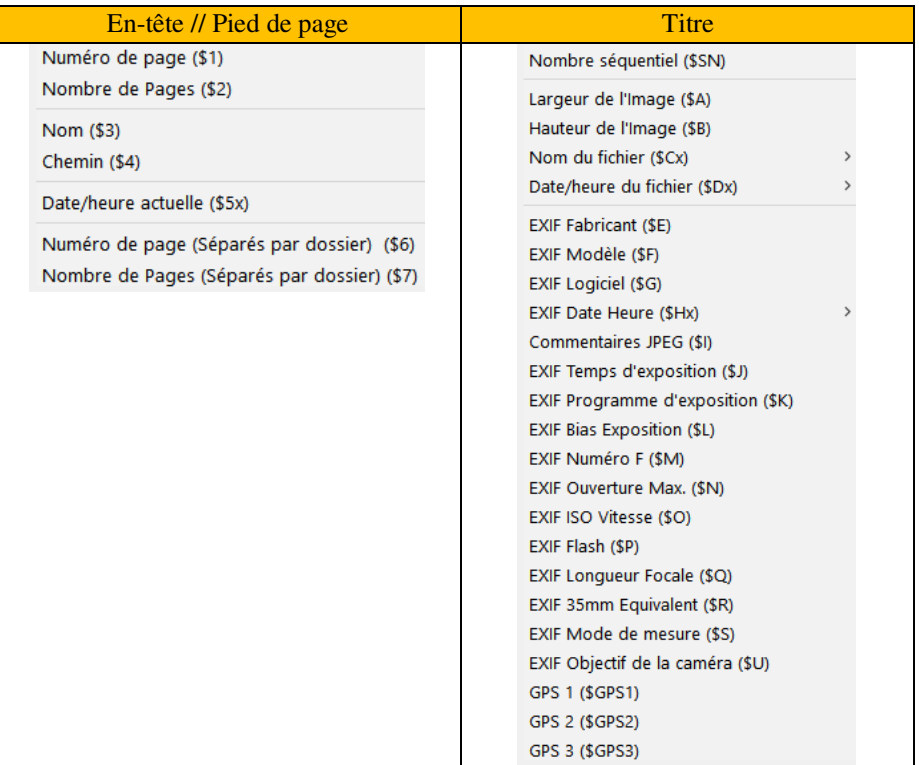

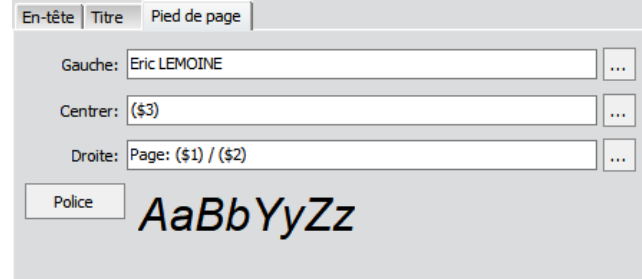

- o **La vignette** : Nombre, espacements, couleur de fond, bordure…
- o **Autres réglages** de mise en page
- o **Le type de sortie** : imprimante ou fichier (dont Pdf)
- L'aperçu de la planche contact

Si le résultat correspond à vos attentes, cliquez sur « Imprimer » ou « Créer »

## **3. Un résultat clair**

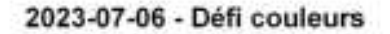

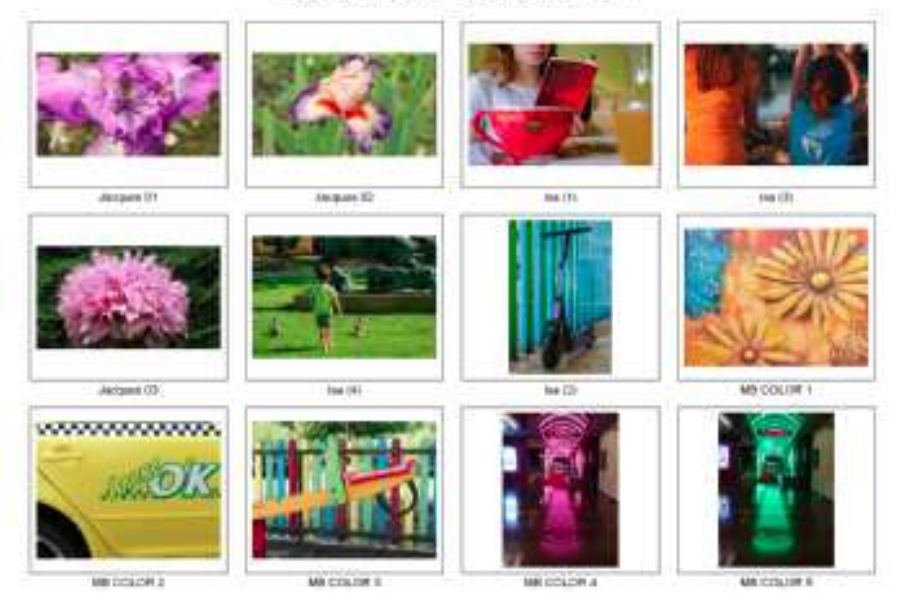